Windows Server

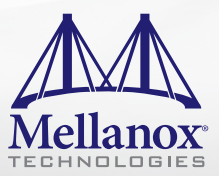

# Deploying Windows Server® 2012 with SMB Direct over Mellanox InfiniBand End-to-End Interconnect Solutions

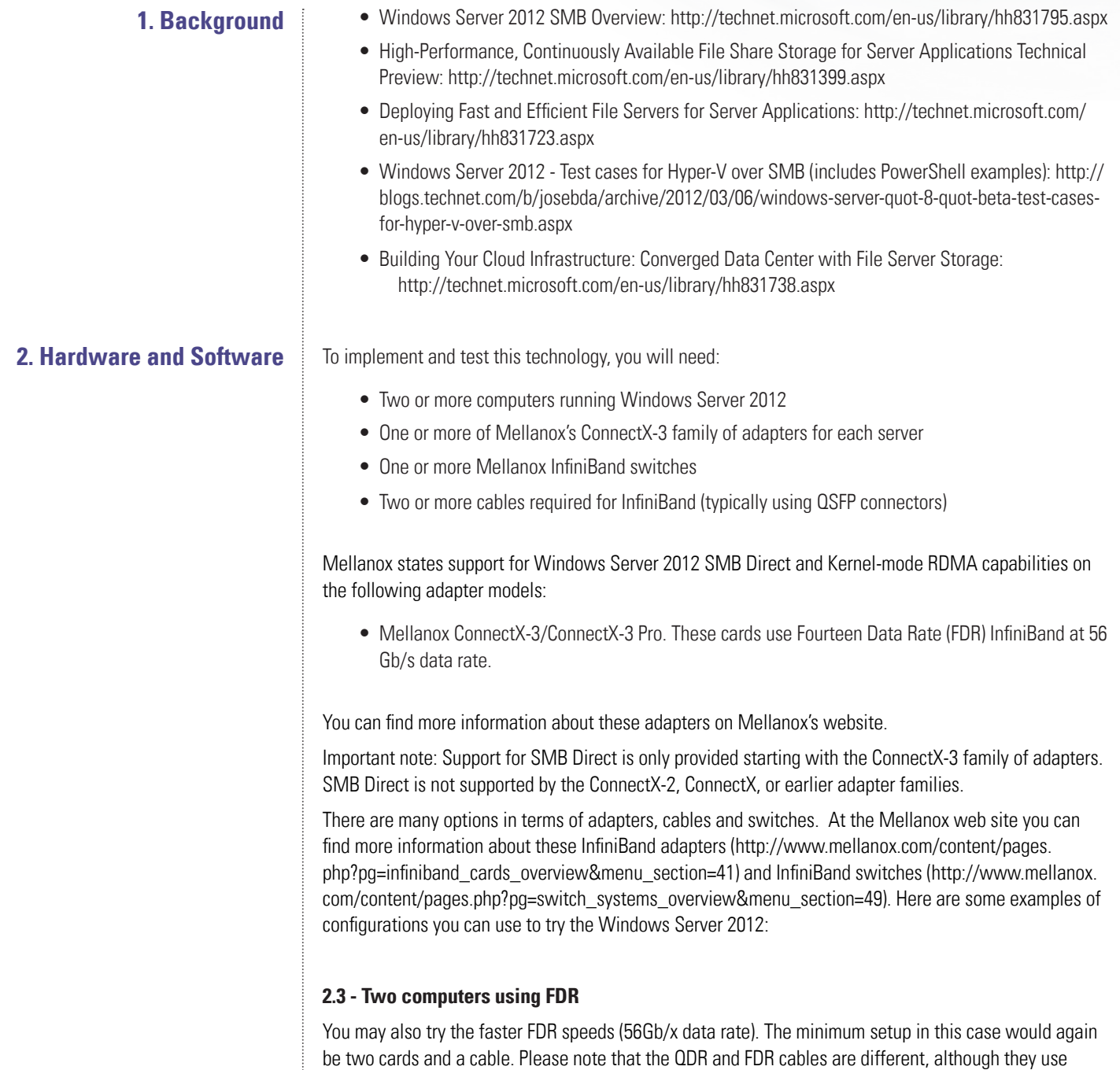

similar connectors. Here's what you will need:

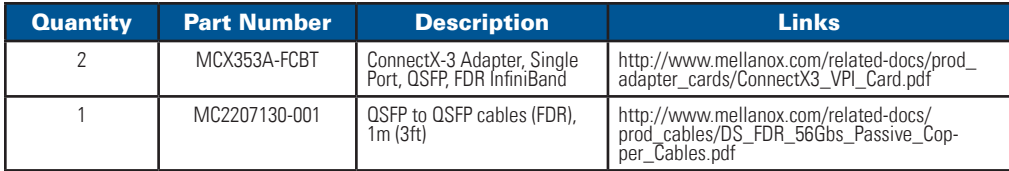

Please note that you will need a system with PCIe Gen3 slots to achieve the rated speed in this card. These slots are available on newer system like the ones equipped with an Intel Romley motherboard. If you use an older system, the card will be limited by the speed of the older PCIe Gen2 bus.

#### **2.4 - Ten computers using dual FDR cards**

If you're interested in experience great throughput in a private cloud setup, you could configure a twonode file server cluster plus an eight-node Hyper-V cluster. You could also use two InfiniBand cards for each system, for added performance and fault tolerance. In this setup, you would need 20 FDR cards and a 20-port FDR switch (Mellanox sells a model with 36 FDR ports). Here are the parts required:

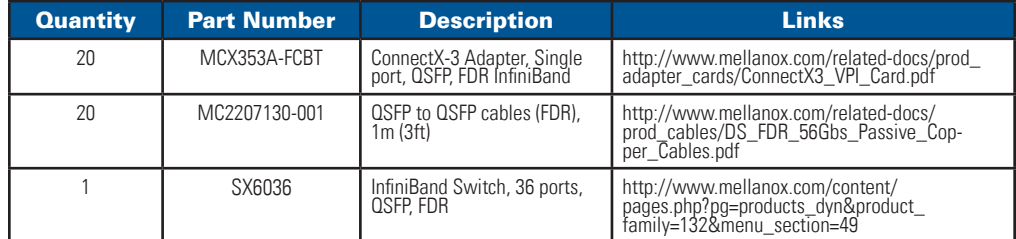

## **3. Download and Update the Drivers**

Windows Server 2012 includes an inbox driver for the Mellanox ConnectX-3 cards. However, Mellanox provides updated firmware and drivers for download. You should be able to use the inbox driver to access the Internet to download the updated driver.

The latest Mellanox drivers for Windows Server 2012 can be downloaded from the Windows Server 2012 tab on this page on the Mellanox web site: [http://www.mellanox.com/content/pages.php?pg=products\\_](http://www.mellanox.com/content/pages.php?pg=products_dyn&product_family=32&menu_section=34) [dyn&product\\_family=32&menu\\_section=34](http://www.mellanox.com/content/pages.php?pg=products_dyn&product_family=32&menu_section=34).

The package is provided to you as a single executable file. Simply run the EXE file to update the firmware and driver. This package will also install Mellanox tools on the server.

After the download, simply run the executable file and choose one of the installation options (complete or custom). The installer will automatically detect if you have at least one card with an old firmware, offering to update it. You should always update to the latest firmware provided.

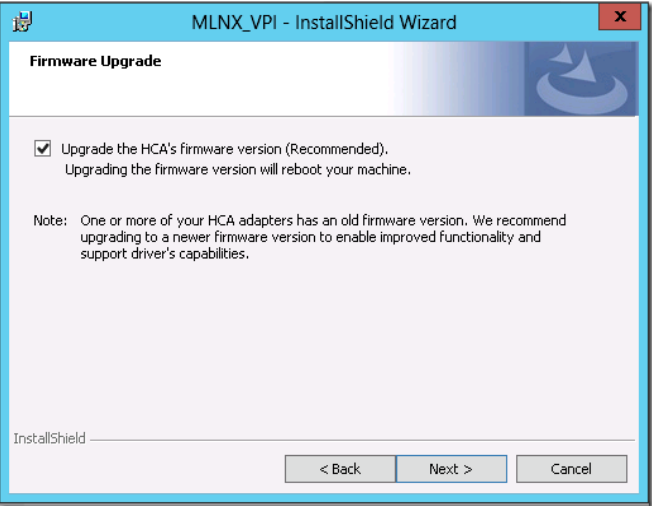

Note 1: This package does not update firmware for OEM cards. If you are using this type of card, contact your OEM for an update.

Note 2: Certain Intel Romley systems won't boot Windows Server 2012 when an old Mellanox firmware is present. It might be required for you to update the firmware of the Mellanox card using another system before you can use that Mellanox card on the Intel Romley system. That issue might also be addressed in certain cases by updating the firmware/BIOS of the Intel Romley system.

## **4. Configure a Subnet Manager**

When using an InfiniBand network, you are required to have a subnet manager running. The best option is to use a managed InfiniBand switch (which runs a subnet manager), but you can also install a subnet manager on a computer connected to an unmanaged switch. Here are some details:

## **4.1 - Best option – Using a managed switches with a built-in subnet manager**

For this option, make sure you use managed switches. These switches come ready to run their own subnet manager and all you have to do is enable that option using the switch's web interface. See the example below:

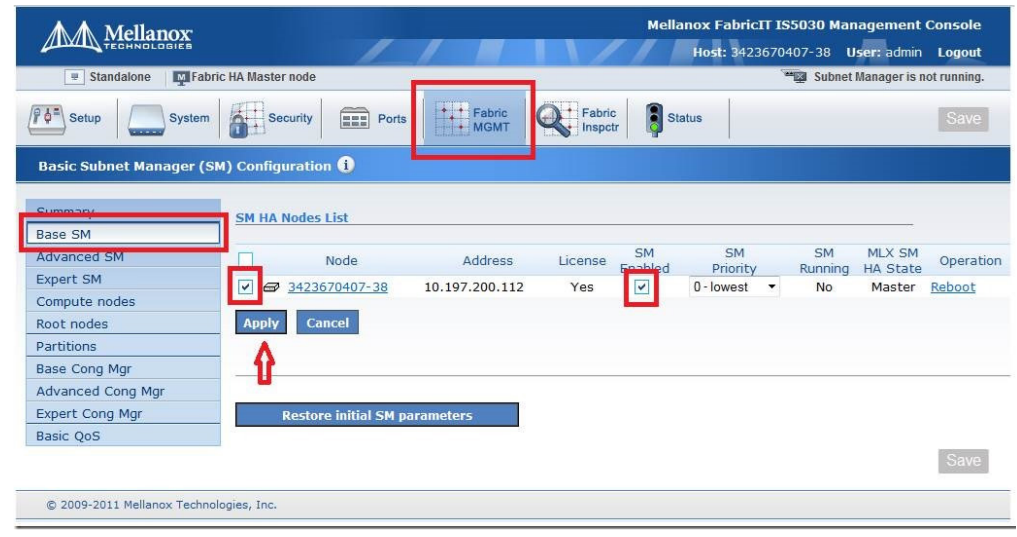

#### **4.2 - Using OpenSM with a single unmanaged switch**

If you don't have a managed switch, you can use one of the computers running Windows Server 2012 to run your subnet manager. When you installed the Mellanox tools on step 3, you also installed the OpenSM.EXE tool, which is a subnet manager that runs on Windows Server. You want to make sure you install it as an auto-starting service.

Although the installation program configures OpenSM to run as a service, it misses the parameter to limit the log size. Here are a few commands to remove the default service and add a new one that has all the right parameters and starts automatically. Run them from a PowerShell prompt running as Administrator:

SC.EXE delete OpenSM

New-Service –Name "OpenSM" –BinaryPathName "`"C:\Program Files\Mellanox\MLNX\_VPI\ IB\Tools\opensm.exe`" --service -L 128" -DisplayName "OpenSM" –Description "OpenSM" - StartupType Automatic

Start-Service OpenSM

Note 1: This assumes that you installed the tools to the default location: C:\Program Files\Mellanox\ MLNX\_VPI

Note 2: For fault tolerance, make sure you have two computers on your network configured to run OpenSM. It is not recommended to run OpenSM in more than two computers connected to a switch.

#### **4.3 - Using OpenSM with two unmanaged switches**

For complete fault tolerance, you want to have two switches and have two cards (or a dual-ported card) per computer, one going to each switch. With SMB Multichannel, you get fault tolerance in case a single card, cable or switch has a problem. However, each instance of OpenSM can only handle a single switch. In this case, you need two instances of OpenSM.EXE running on the computer, one for each card, working as a subnet manager for each of the two unmanaged switches.

In order to identify the two ports you have on the system (either on a single dual-ported card or in two single-ported cards). To do this, you need to run the IBSTAT tool from Mellanox, which will show you the identification for each InfiniBand port in your system (look for a line showing the port GUID). Here's a sample with the two port GUIDs highlighted:

PS C:\> ibstat

CA 'ibv\_device0' CA type: Number of ports: 2 Firmware version: 0x20009209e Hardware version: 0xb0 Node GUID: 0x0002c903000f9956 System image GUID: 0x0002c903000f9959 Port 1: State: Active Physical state: LinkUp Rate: 40 Base lid: 1 LMC: 0 SM lid: 1 Capability mask: 0x90580000 Port GUID: 0x0002c903000f9957 Port 2: State: Down Physical state: Polling Rate: 70 Base lid: 0 LMC: 0 SM lid: 0 Capability mask: 0x90580000 Port GUID: 0x0002c903000f9958

Once you have identified the two port GUIDs, you can run the following commands from a PowerShell prompt running as Administrator:

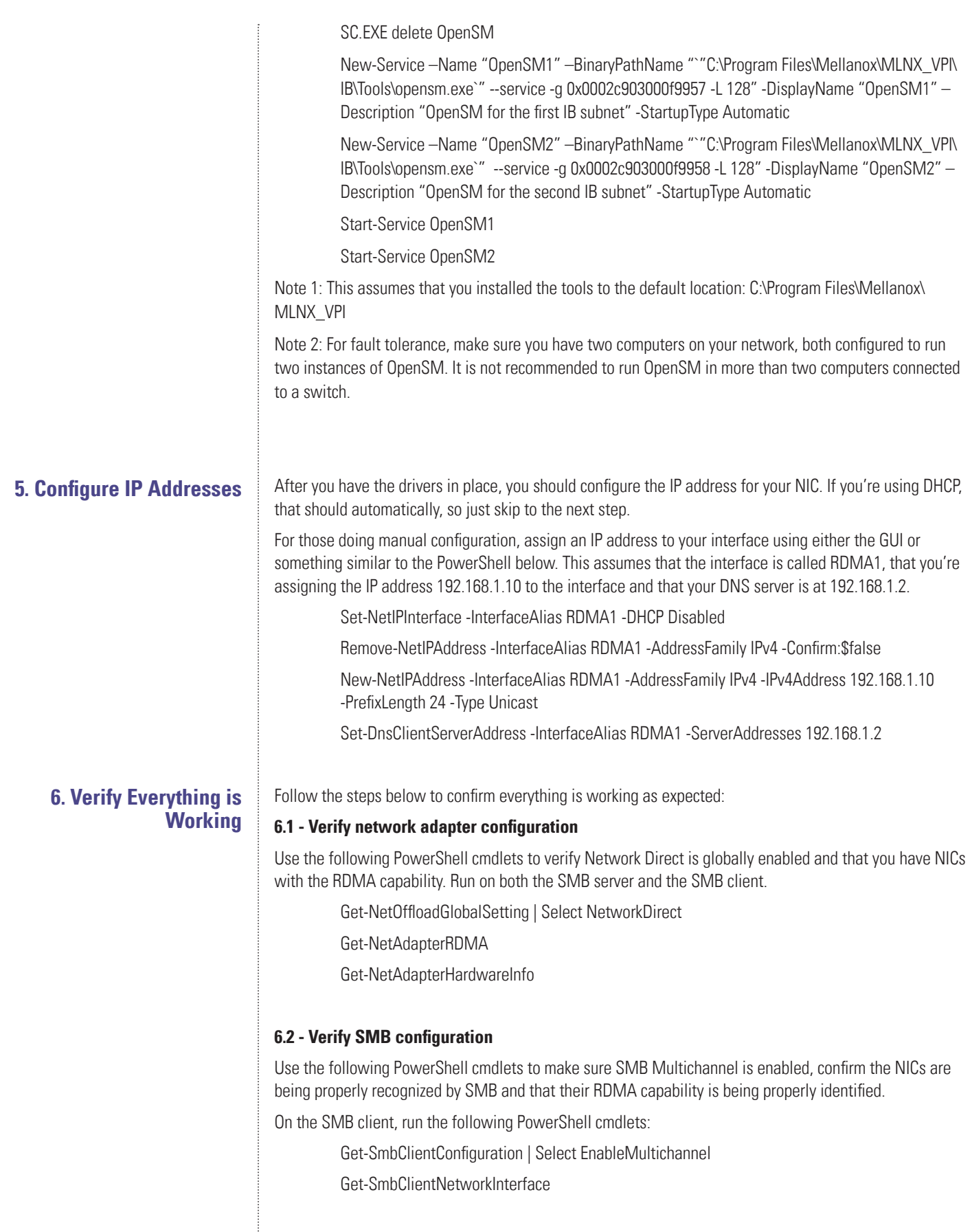

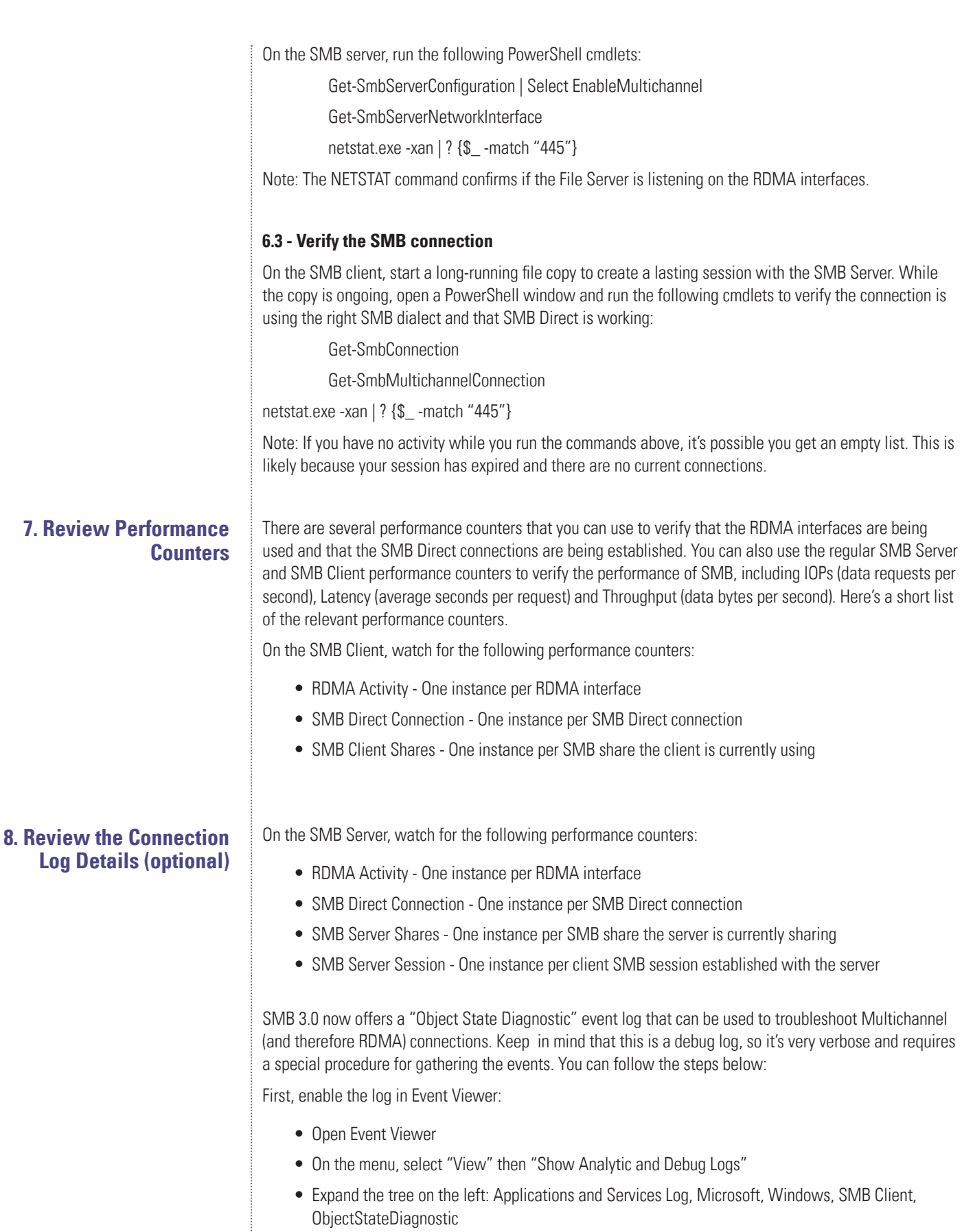

- On the "Actions" pane on the right, select "Enable Log"
- Click OK to confirm the action

After the log is enabled, perform the operation that requires an RDMA connection. For instance, copy a file or run a specific operation.

If you're using mapped drives, be sure to map them after you enable the log, or else the connection events won't be properly captured.

Next, disable the log in Event Viewer:

- In Event Viewer, make sure you select Applications and Services Log, Microsoft, Windows, SMB Client, ObjectStateDiagnostic
- On the "Actions" page on the right, "Disable Log"

Finally, review the events on the log in Event Viewer. You can filter the log to include only the SMB events that confirm that you have an SMB Direct connection or only error events.

The "Smb\_MultiChannel" keyword will filter for connection, disconnection and error events related to SMB. You can also filter by event numbers 30700 to 30706.

- Click on the "ObjectStateDiagnostic" item on the tree on the left.
- On the "Actions" pane on the right, select "Filter Current Log…"
- Select the appropriate filters

You can also use a PowerShell window and run the following cmdlets to view the events. If there are any RDMA-related connection errors, you can use the following:

Get-WinEvent -LogName Microsoft-Windows-SMBClient/ObjectStateDiagnostic -Oldest |? Message -match "RDMA"

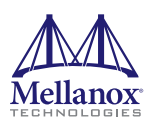

350 Oakmead Parkway, Suite 100, Sunnyvale, CA 94085 Tel: 408-970-3400 • Fax: 408-970-3403 www.mellanox.com

© Copyright 2014. Mellanox Technologies. All rights reserved. Mellanox, Mellanox logo, ConnectX, and Virtual Protocol Interconnect are registered trademarks of Mellanox Technologies, Ltd. All other trademarks are property of their respective owners.